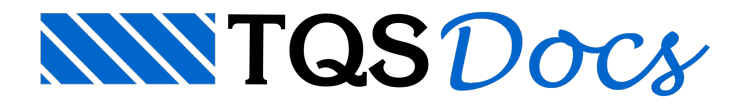

## Desenhos e Listagens dos Cabos

De volta ao Gerenciador Estrutural, podemos gerar os desenhos complementares de detalhamento dos cabos de protensão. Para esta geração é necessário executar o comando "Processar" - "Protendidas":

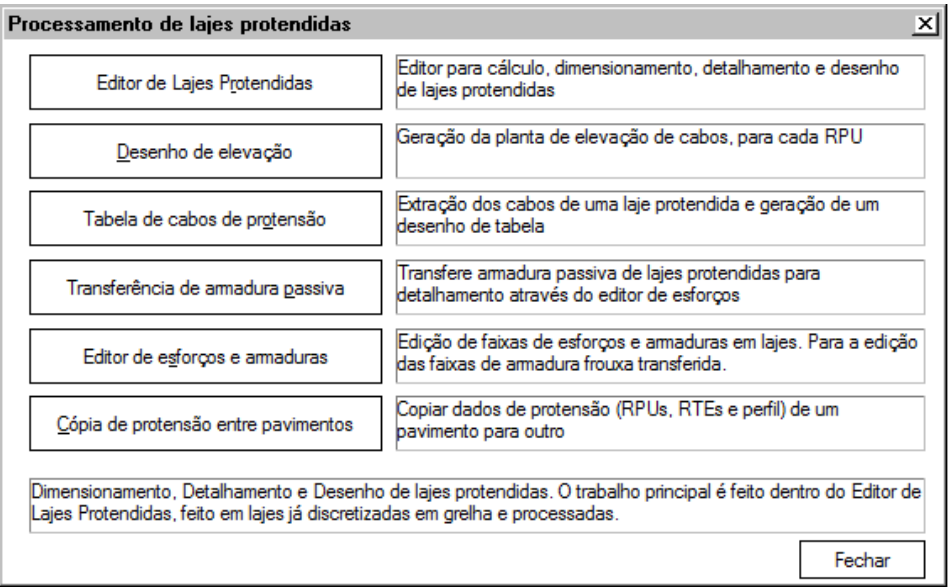

## Desenhos da elevação dos cabos

O desenho de elevação dos cabos é gerado através do botão "Desenho de elevação". Logo após é apresentada uma janela para definição de alguns critérios para geração do desenho. Para maiores informações sobre os critérios, acesse as informações contidas anteriormente nestemanual.

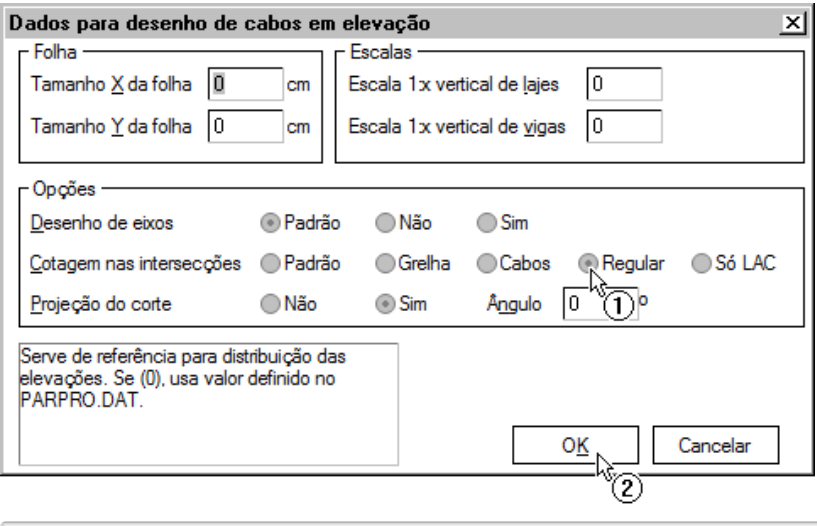

- (1) Selecione a opção "Regular";
- (2) Clique no botão "OK".

Um desenho com nomenclatura PROnnnnT.DWG é criado dentro da pasta do pavimento. Selecione este desenho através da lista do Gerenciador Estrutural:

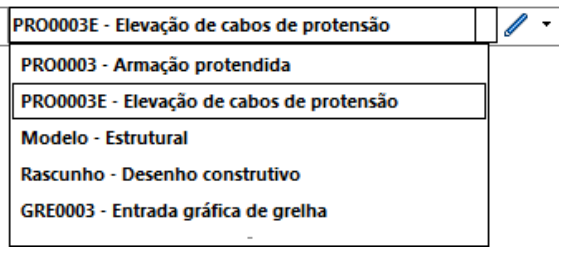

## O seguinte desenho é gerado:

Elevação dos cabos longitudinais  $ESC$   $H = 1: 75$ <br> $ESC$   $V = 1: 20$ C1 - C2 - C3 - C4 - C5 - C6 - C7 - C8 - C9 - C10 - C11 - C12 - C13 - C14 - C15 - C16 - C17 - C18 - C19 - C20 (20x)

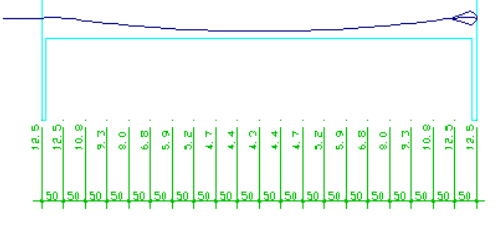

```
Elevação dos cabos tronsversais
ESC H = 3: 75<br>ESC V = 3: 20
```
## Desenhos de tabela de cabos

O desenho databela de cabos de protensão é gerado através do botão "Tabela de cabos de protensão". Após o processamento, um desenho com nomenclatura PROnnnnE.DWG é criado dentro da pasta do pavimento. Selecione este desenho através da lista do Gerenciador Estrutural:

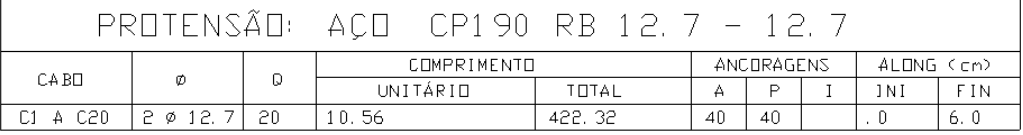

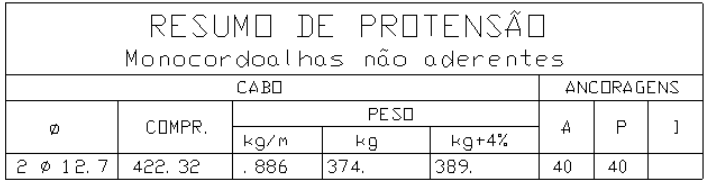